# **How to Create a User Defined Field**

Click on Custom Office\Main. Select User-Defined Field and Table Maintenance.

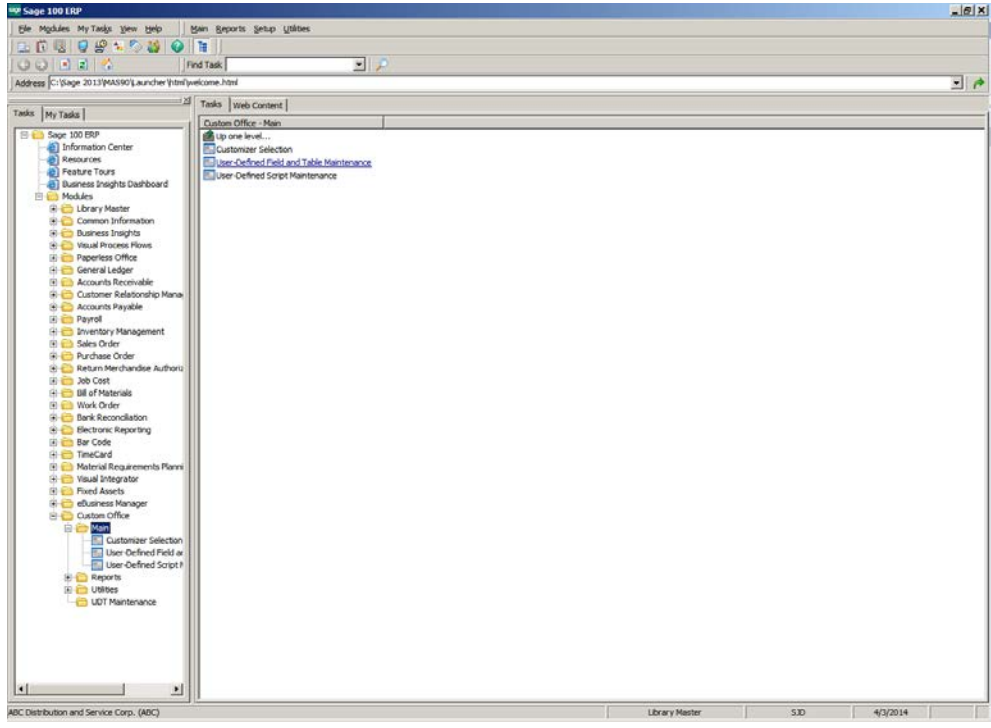

Select the folder for the module that you need to create the user-defined field for.

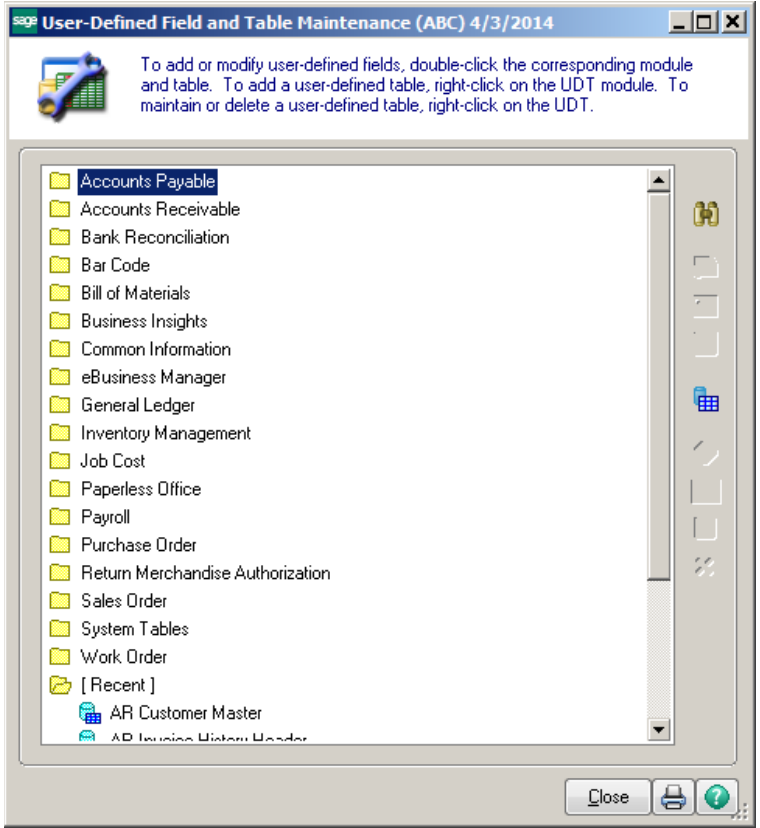

Highlight the table that you need to create the user-defined field in. Click on the Edit Fields button.

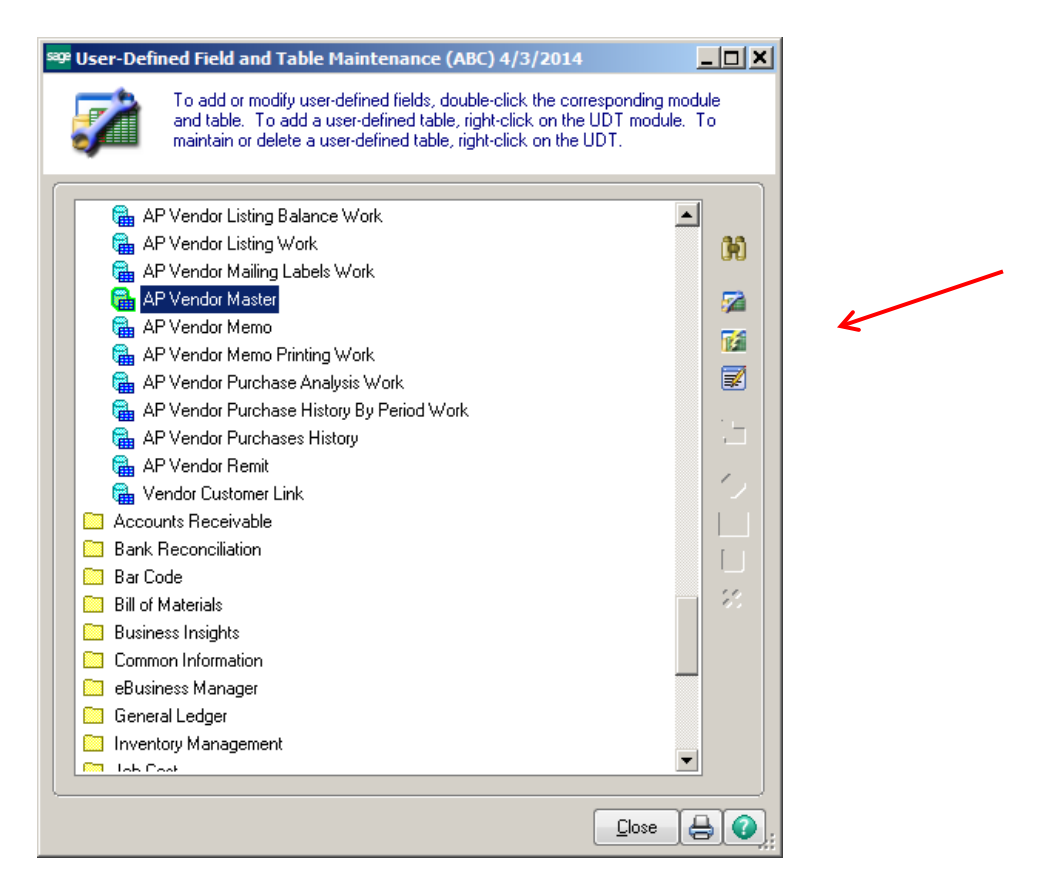

### Click on the Add button.

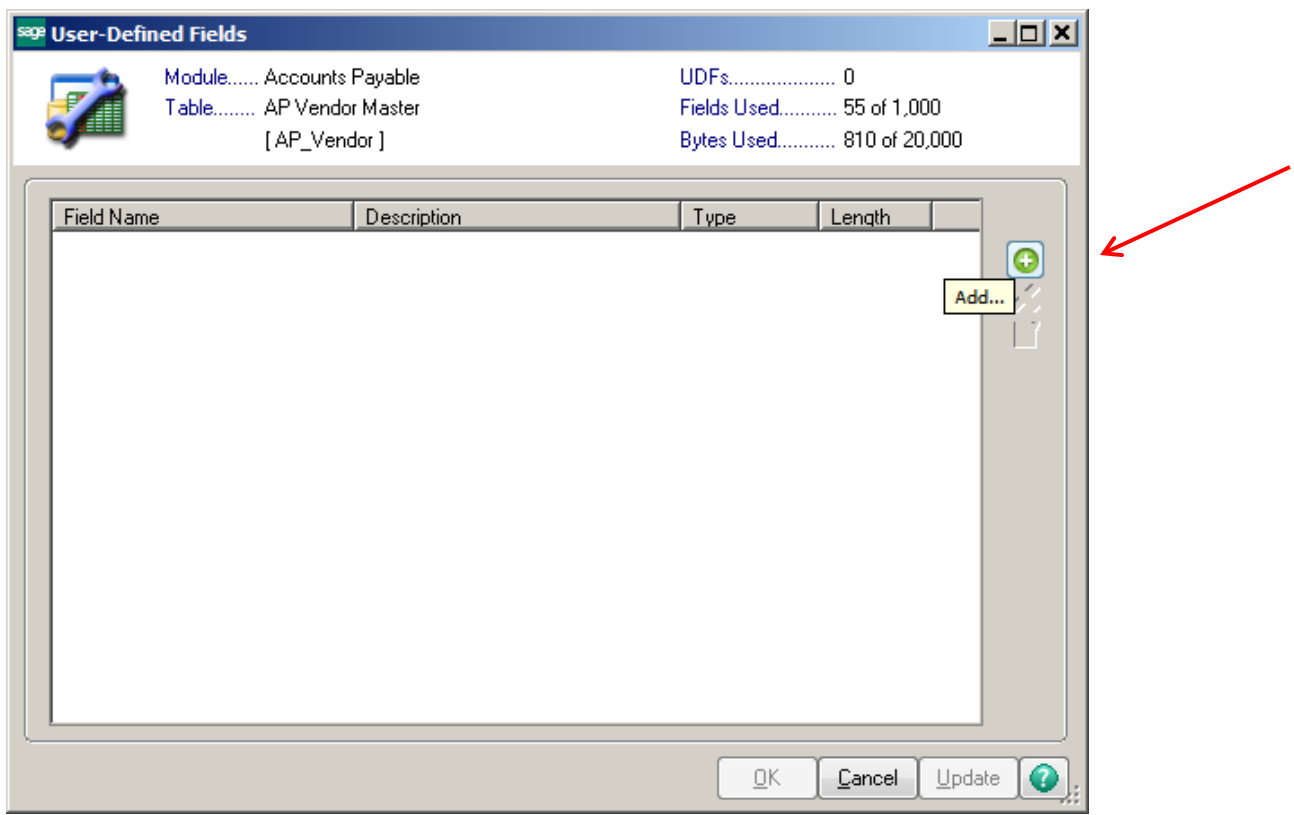

**Conner Ash P.C. © 2014** Page 2

# **Adding a Checkbox field:**

Enter the name of the User Defined field that you want to create.

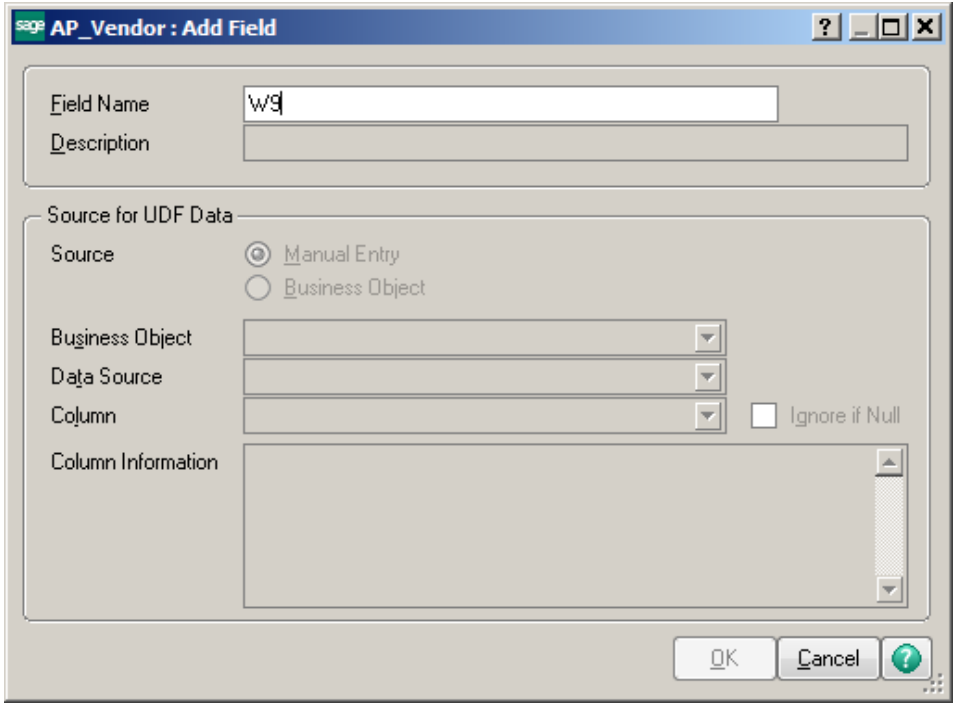

Hit Enter, the name will change, UDF will be added to the front of the field. Choose Manual Entry as the Source. Click OK.

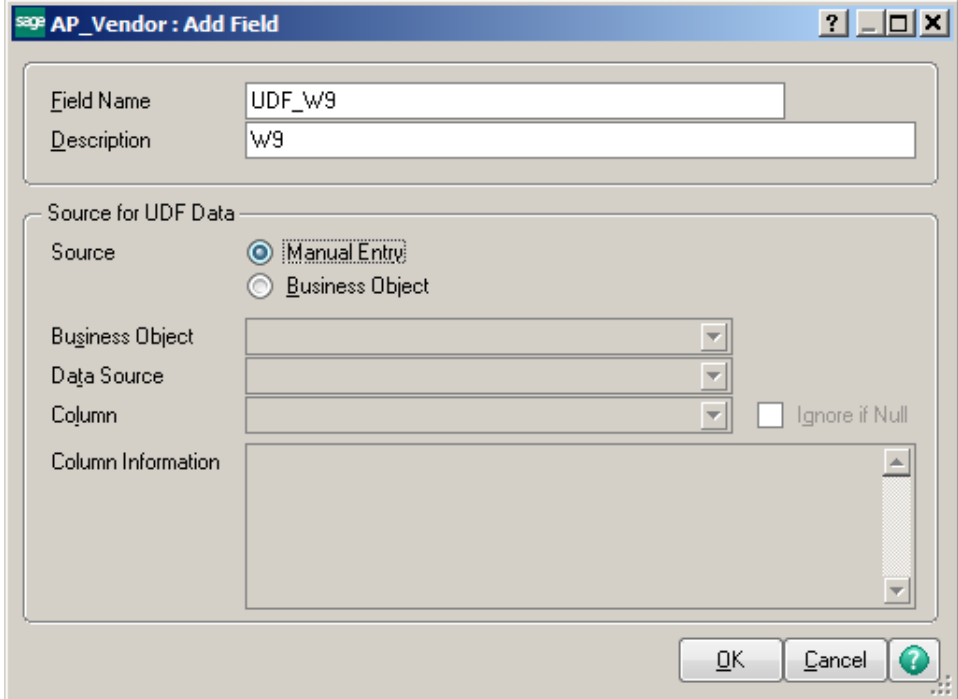

Click Checkbox and change the Caption if you want it to state something different than the Field Name Description. Click OK.

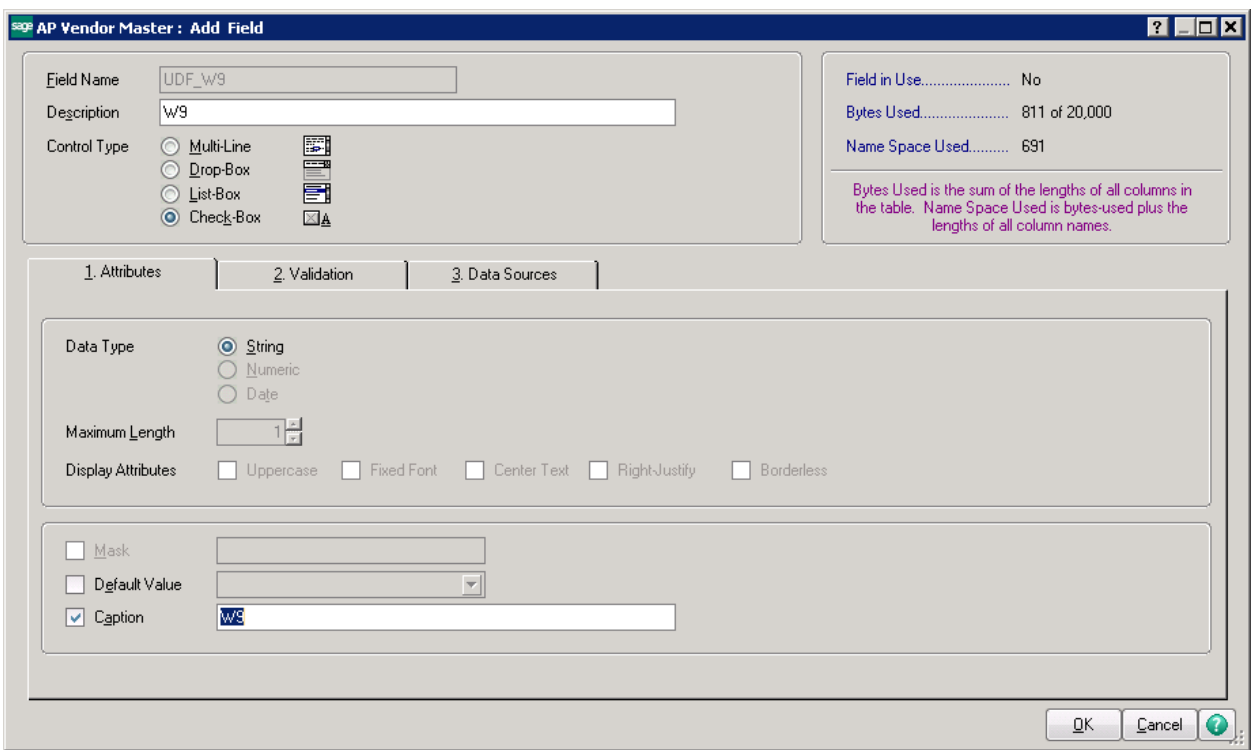

# **Adding a List Box field:**

Enter the name of the User Defined field that you want to create. Click OK.

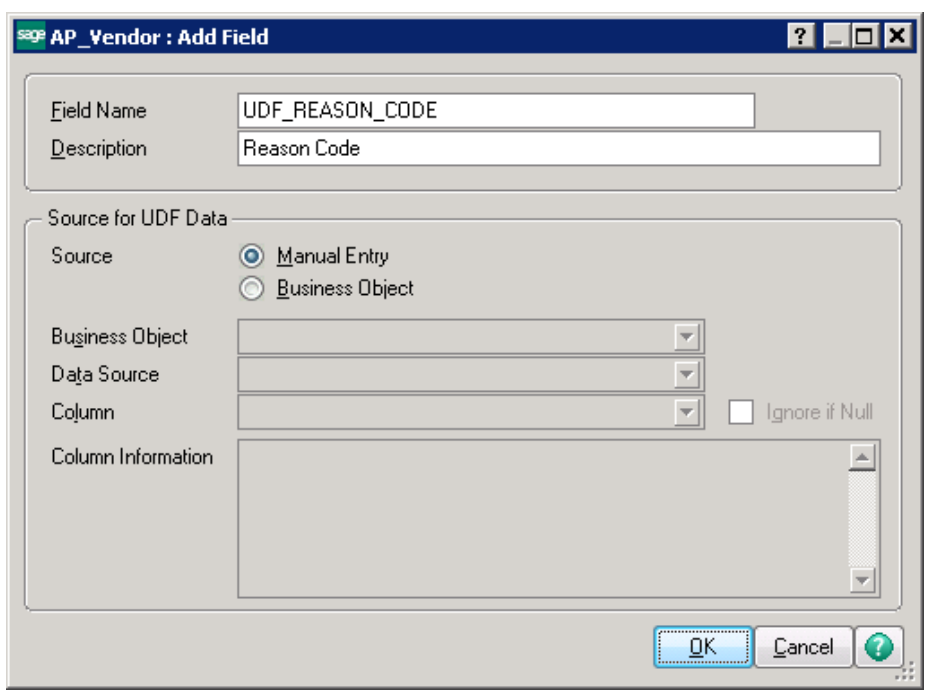

Choose the Control Type for the field.

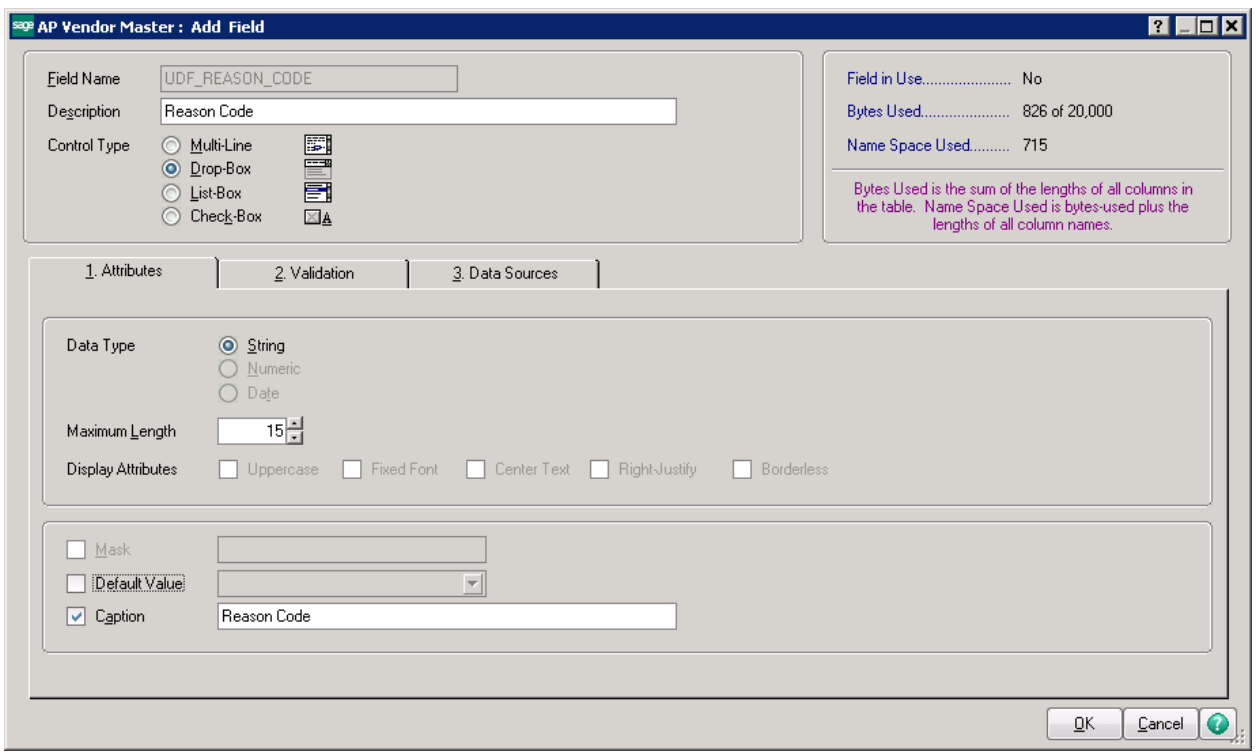

Control Type Options:

• Select Drop-Box to allow selection from a list of valid values. A list of values will appear below the entry field using standard Windows drop-box conventions.

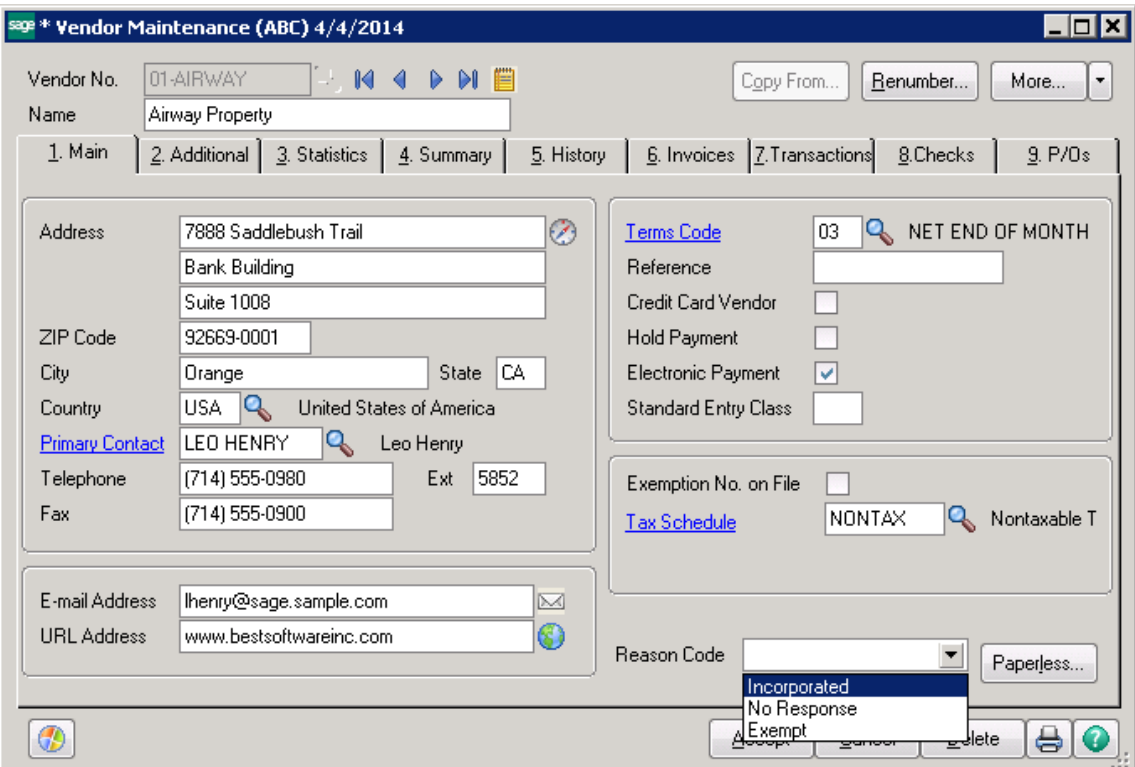

• Select List-Box to display a list of valid values that can be scrolled through and selected. List box controls that are added to a grid are displayed as drop boxes.

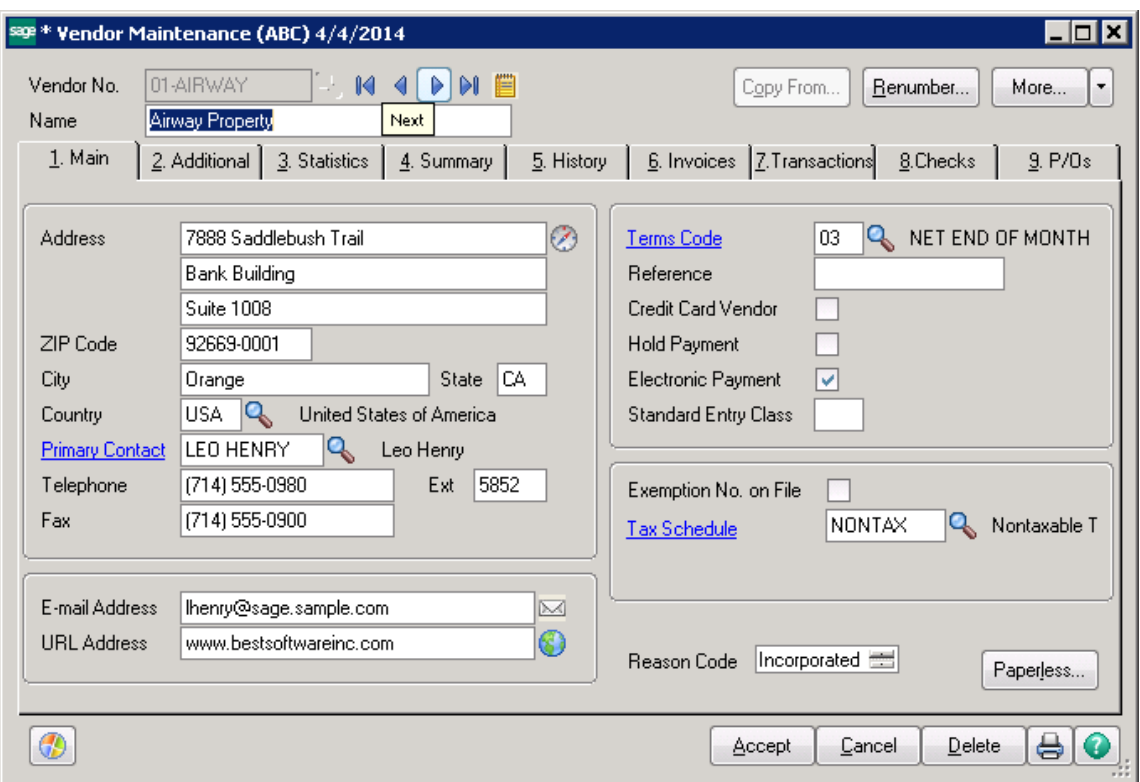

• Select Multi-Line for a general purpose text entry field that can consist of one or more lines of text. Use multi-line controls to enter text, numerics and dates.

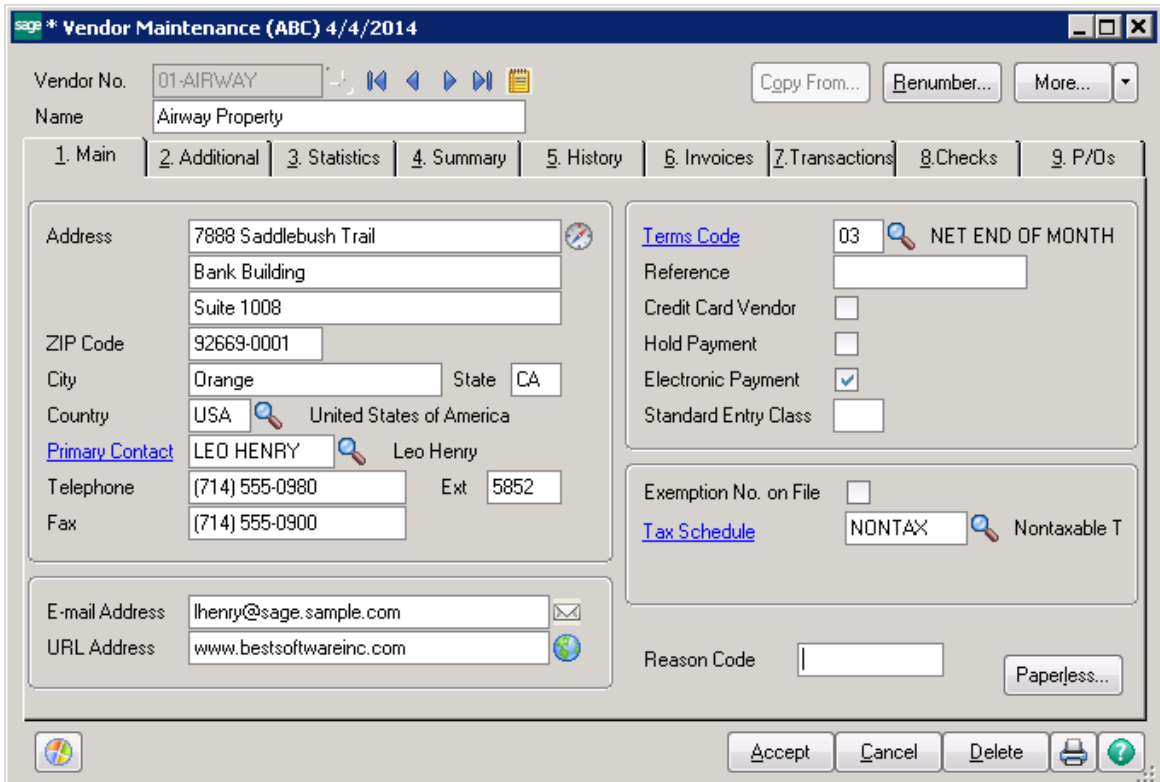

Click on the Validation tab. Enter the list of allowed responses in the List box. Click OK.

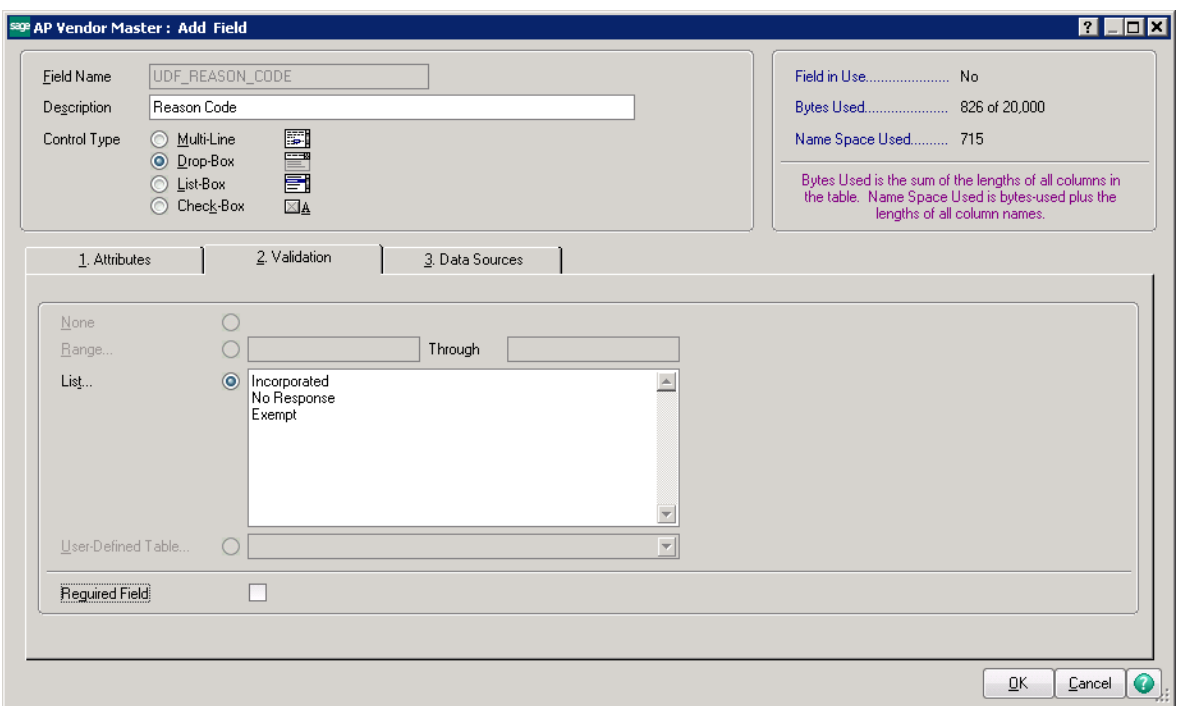

When done entering all the fields, click OK.

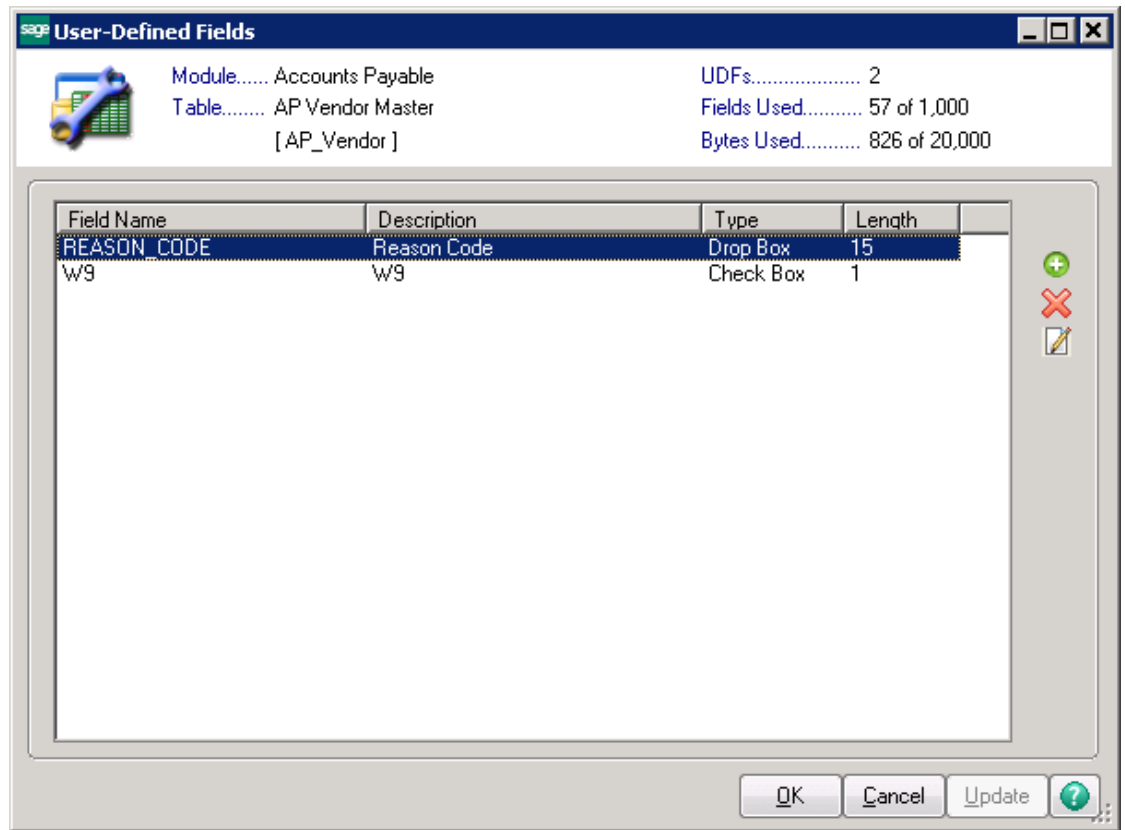

Click OK at the Prompt to update the data dictionary. The fields are added to ALL companies tables.

**Note:** User have to be out of all companies when added the fields, otherwise you will receive a message that the files are in use.

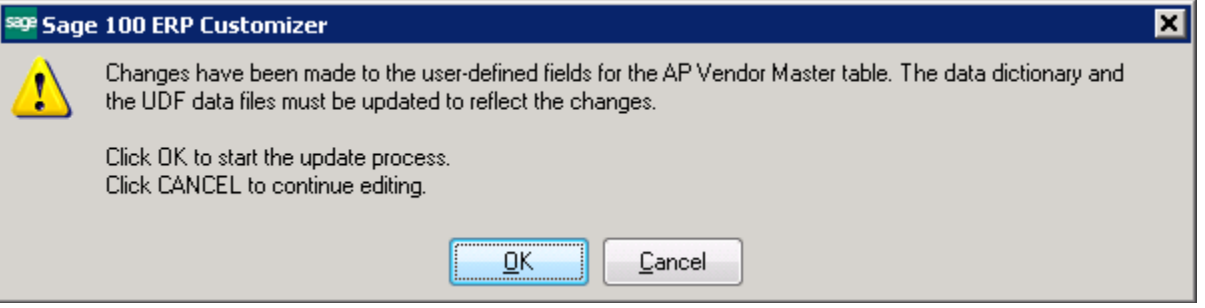

# **How to Add a UDF to the Screen**

Click on Custom Office\Main. Select Customizer Selection.

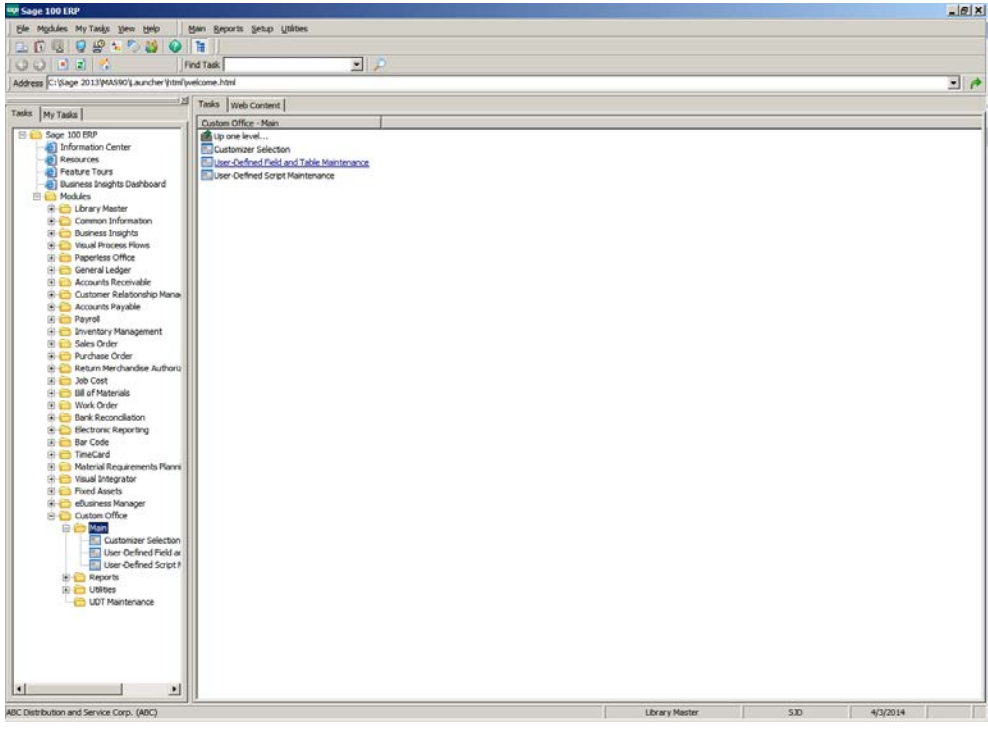

#### Click on the Module.

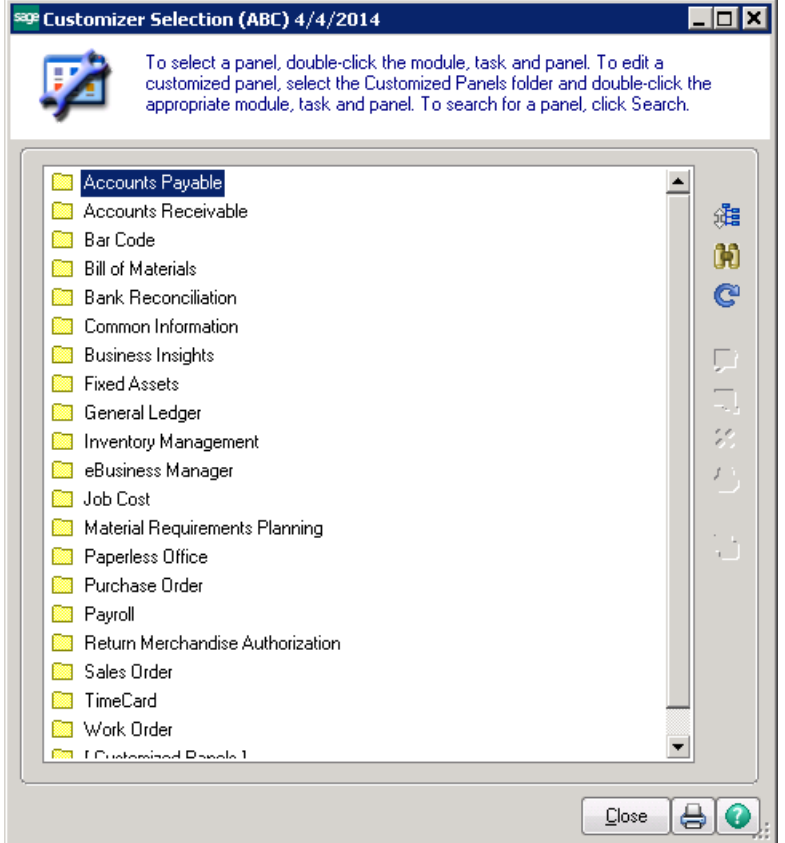

Click the Menu you want to add the field to.

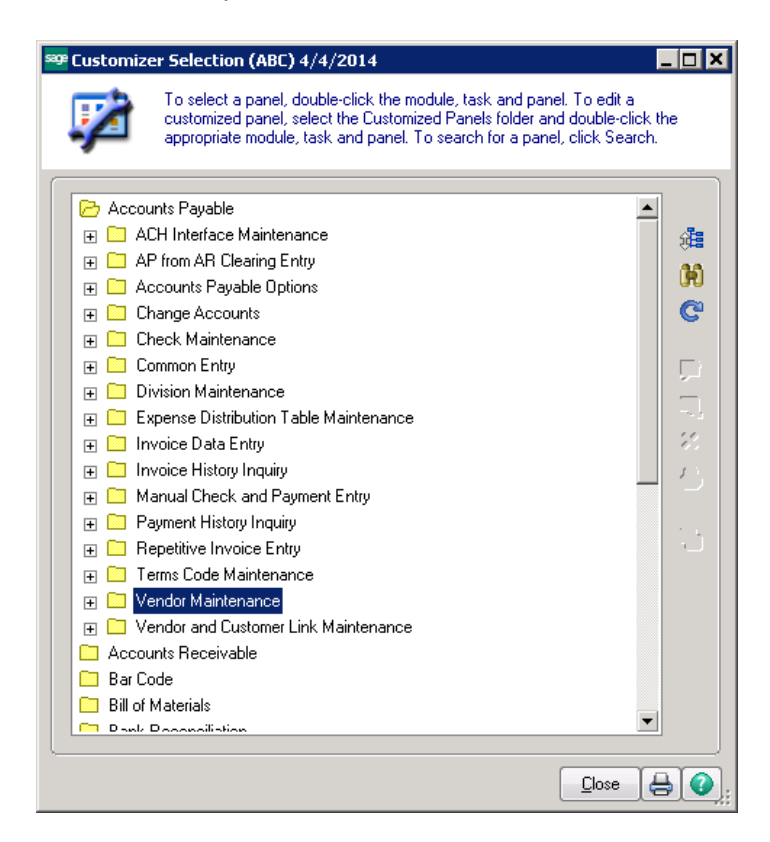

#### Choose the Panel.

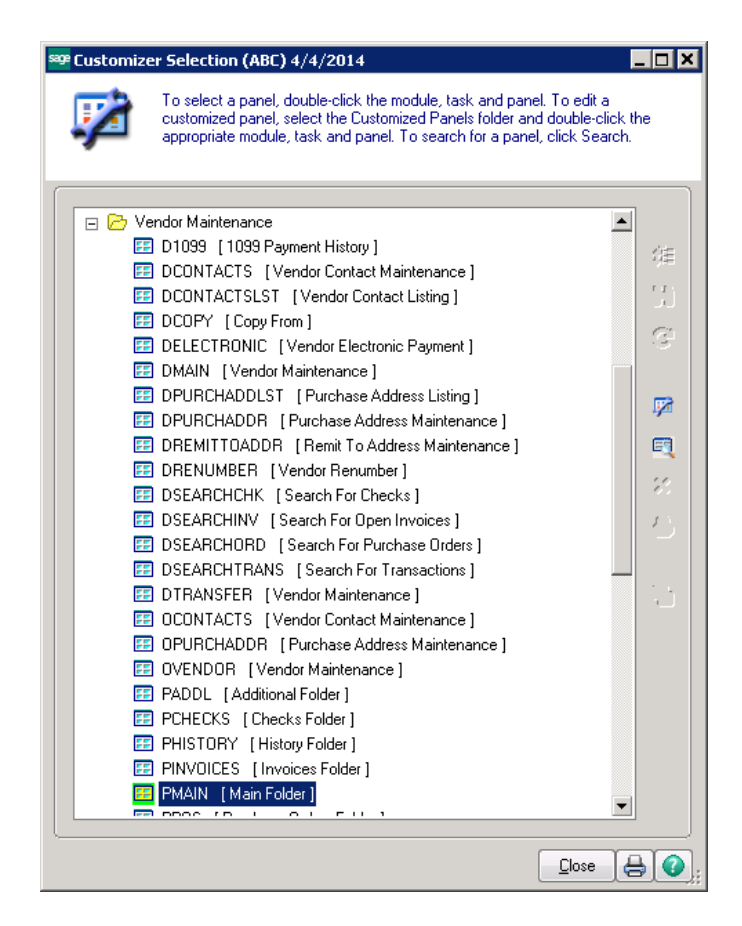

On the Customizer Panel Selection screen choose the user or ALL users, choose the company or ALL companies to add the field.

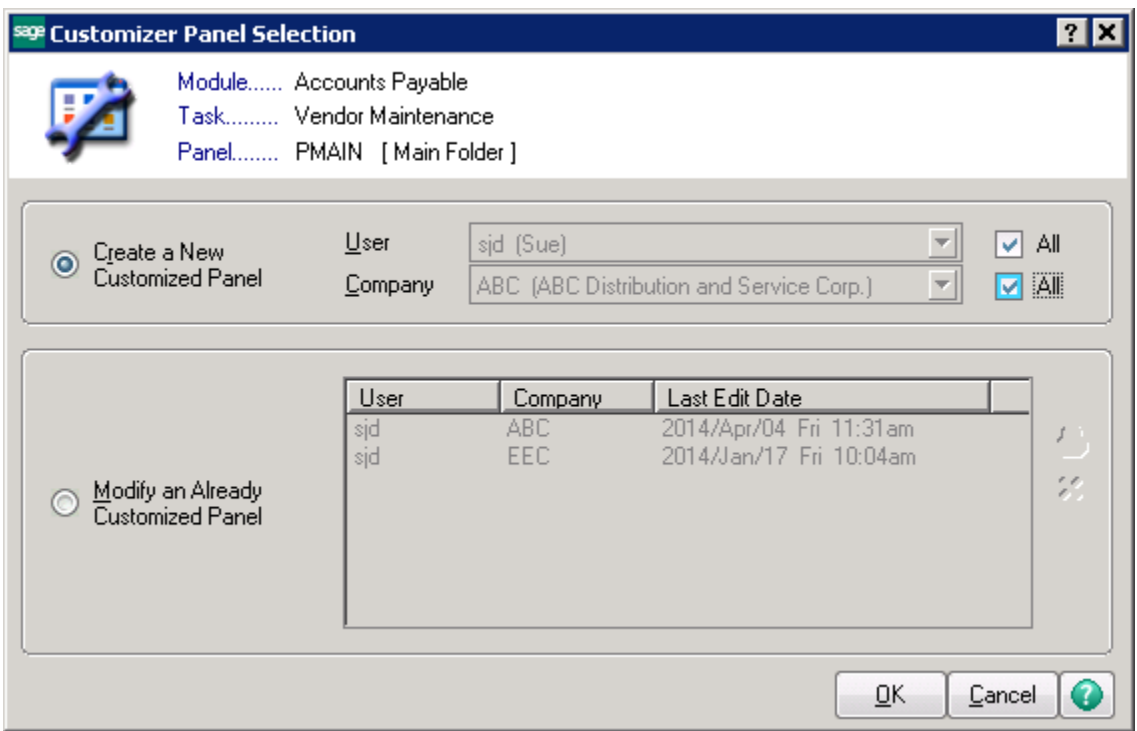

The Panel will display. Click the Add Field icon from the Customizer toolbar.

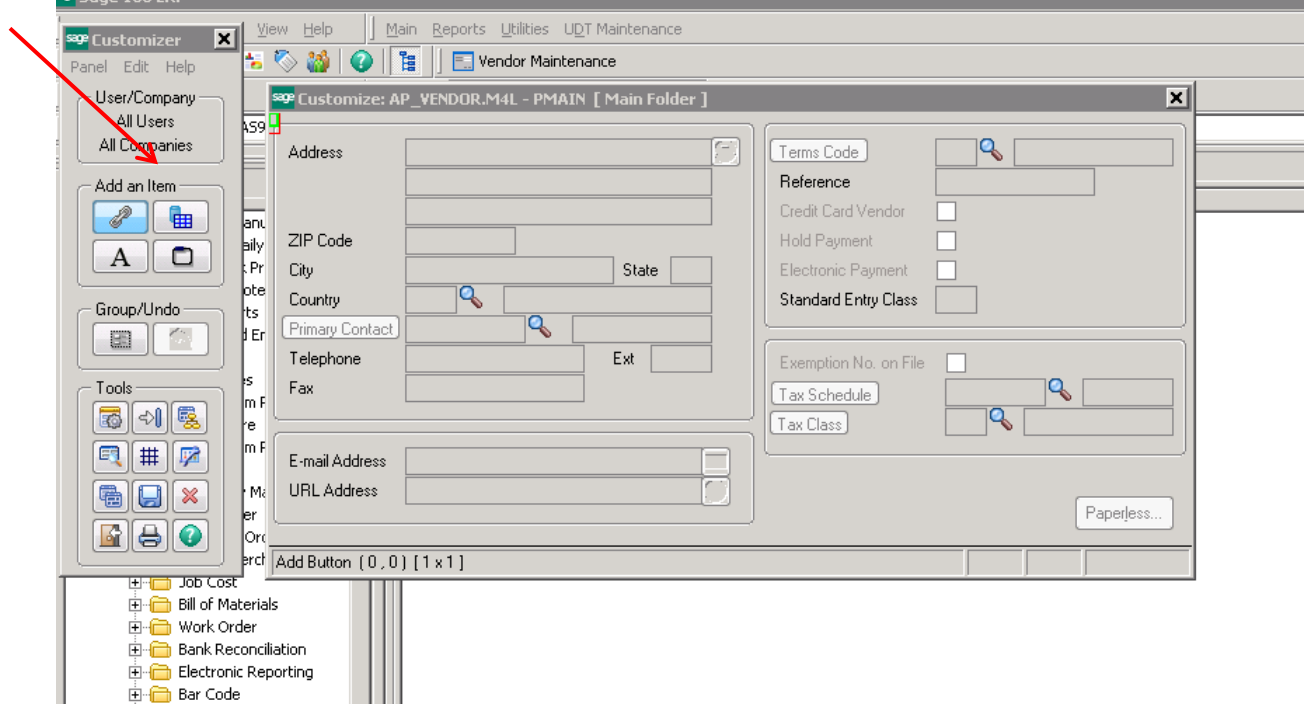

Draw your box on the screen where you would like your field to be, then select the field from the Field Section box.

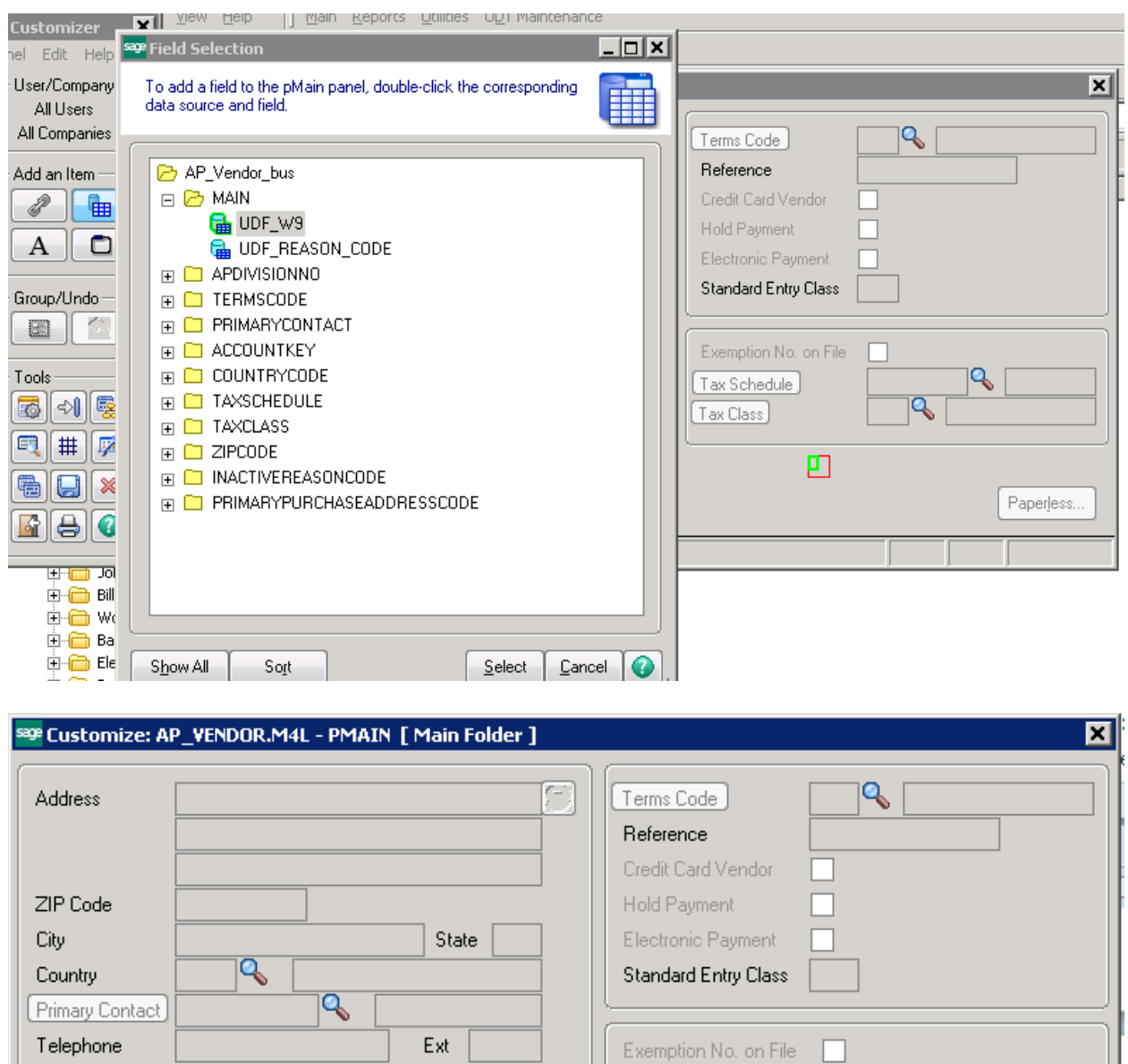

Tax Schedule

[Tax Class]

 $ew$ 

÷

C,

Fax

E-mail Address

URL Address

Add UDF (52, 18) [6 x 1.5]

Q

Paperless...

 $\overline{\mathsf{R}}$ 

#### Add Additional field or fields.

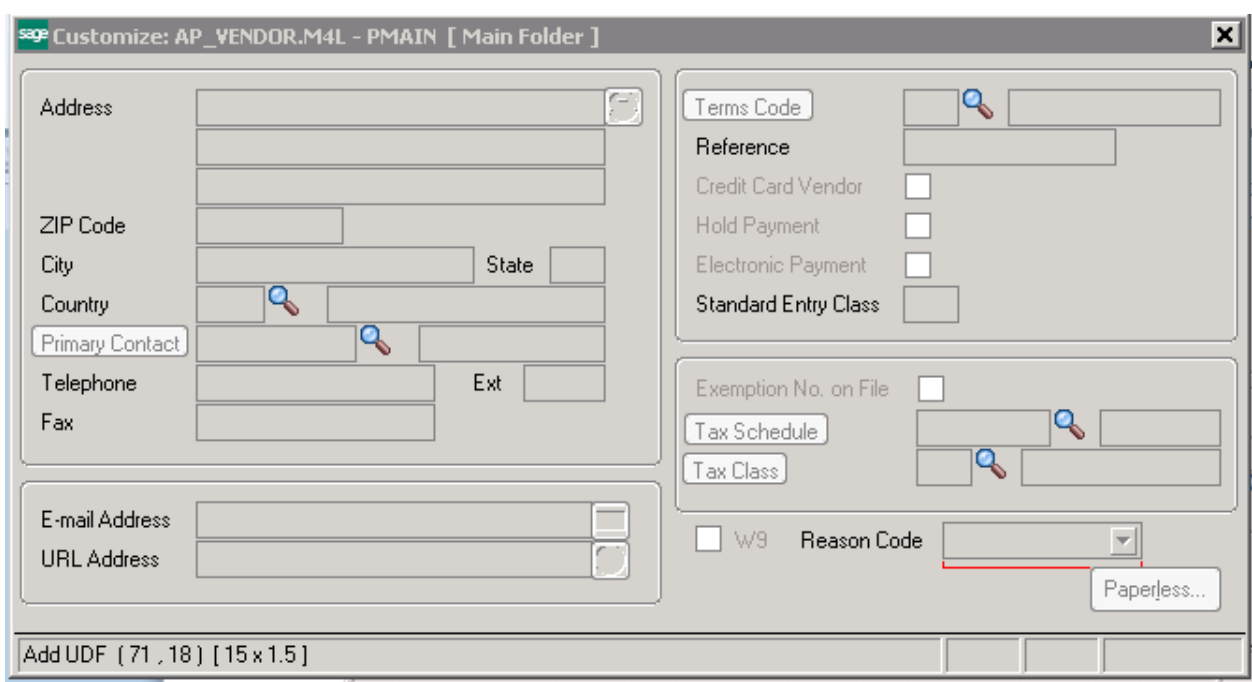

Click the Save button on the Customizer toolbar when you are done.

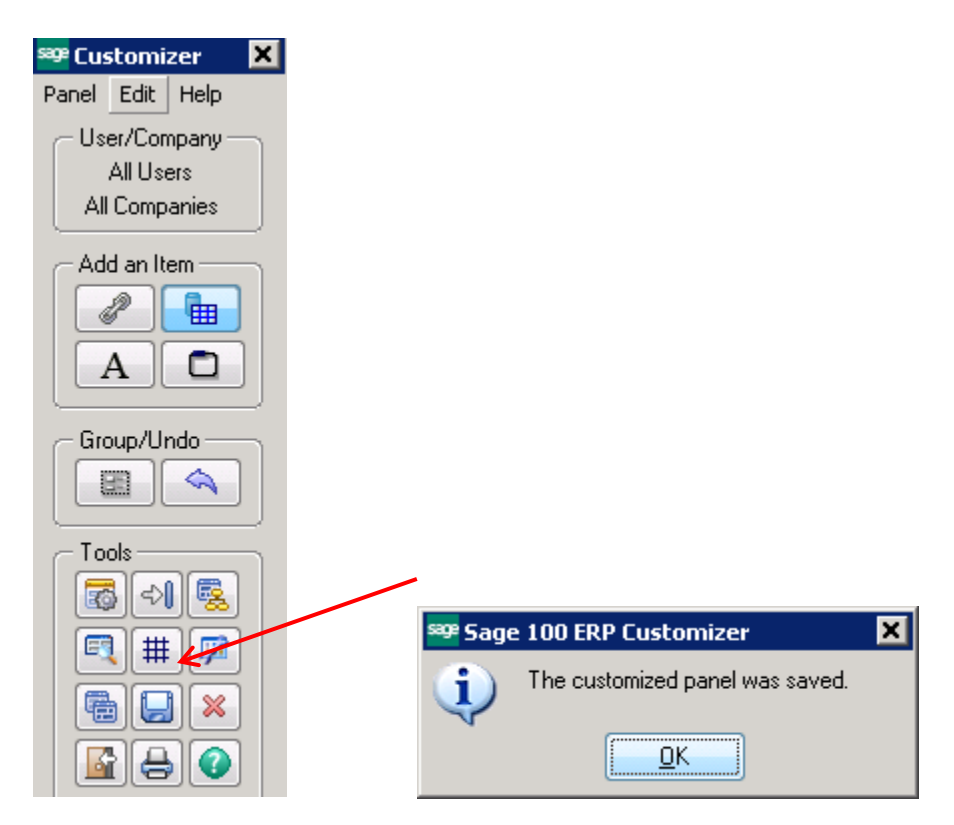

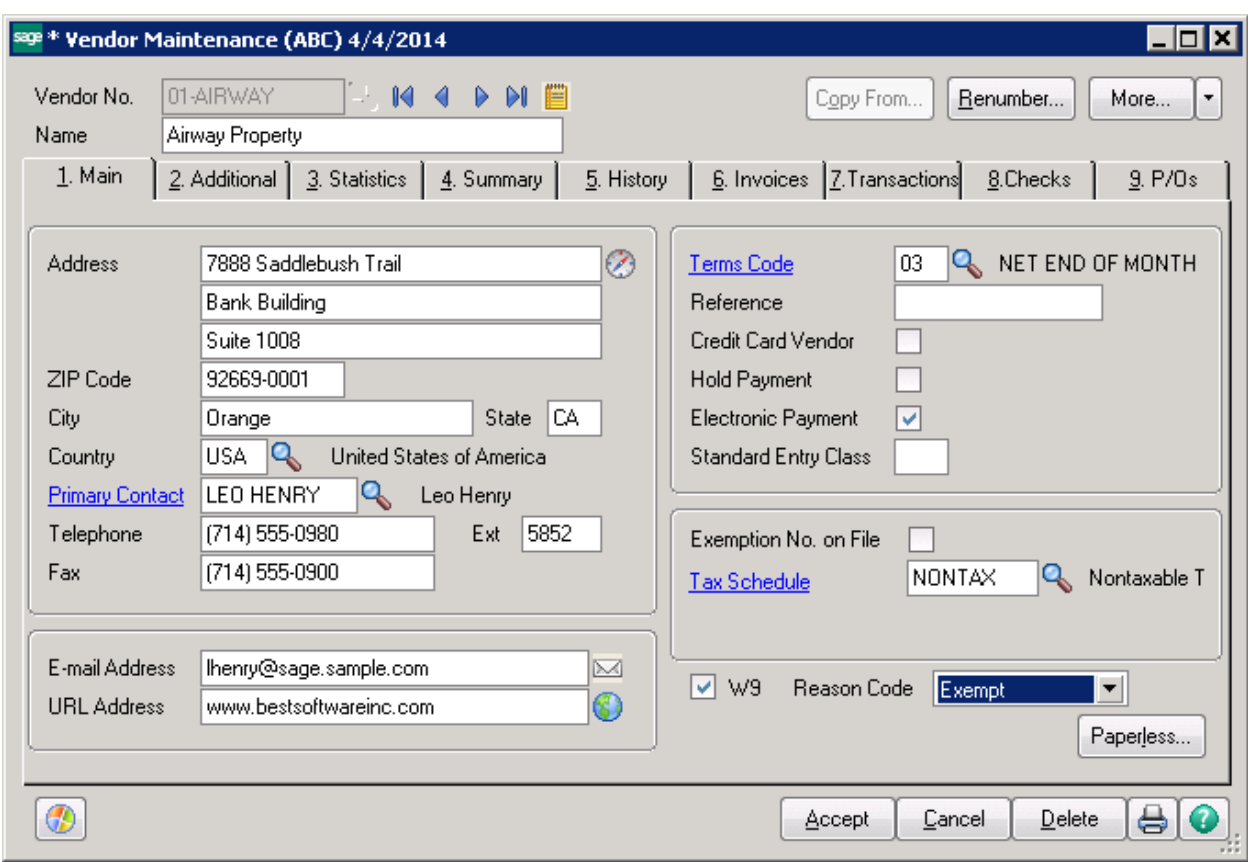

The screen is now modified and shows the new fields.

# **BONUS ROUND – How to Add a New Screen Tab**

Click on Custom Office\Main. Select Customizer Selection.

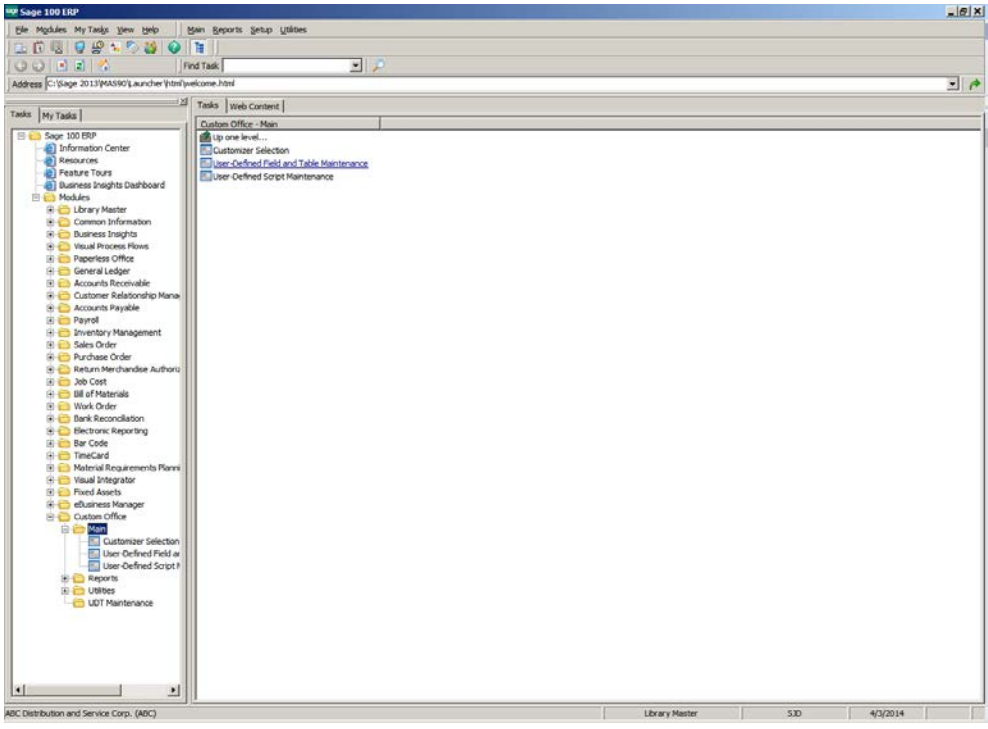

# Click on the Module.

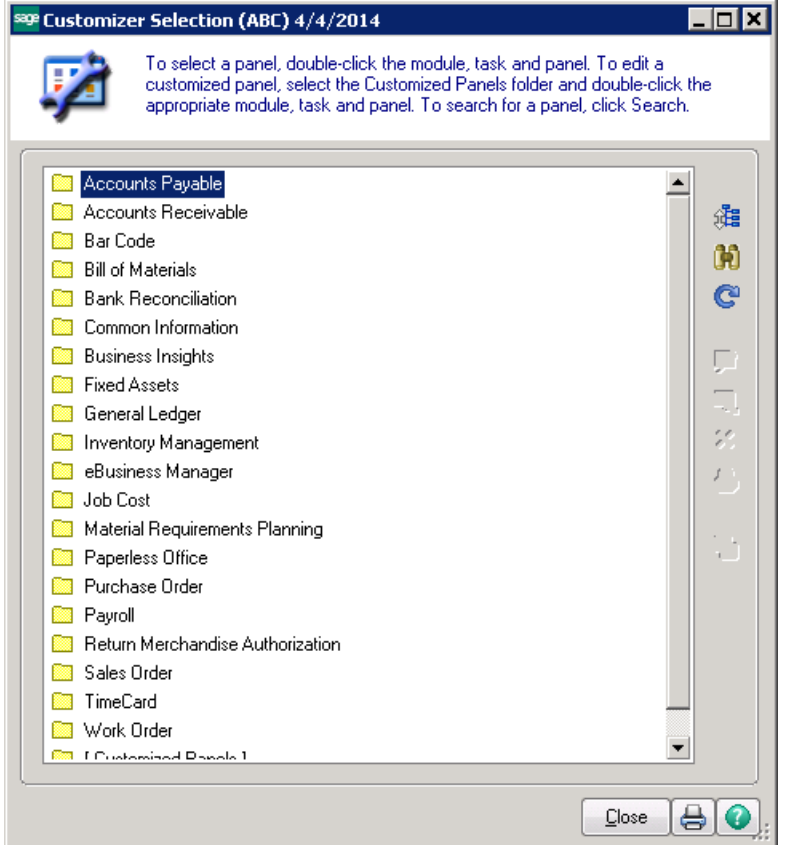

Click the Menu you want to add the field to.

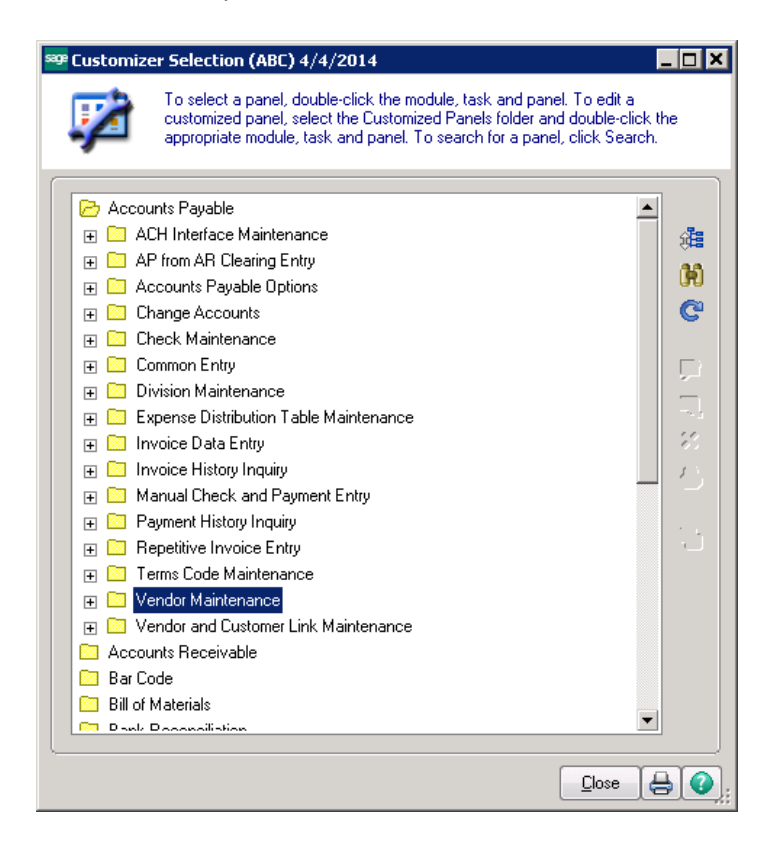

Choose the DMAIN Panel.

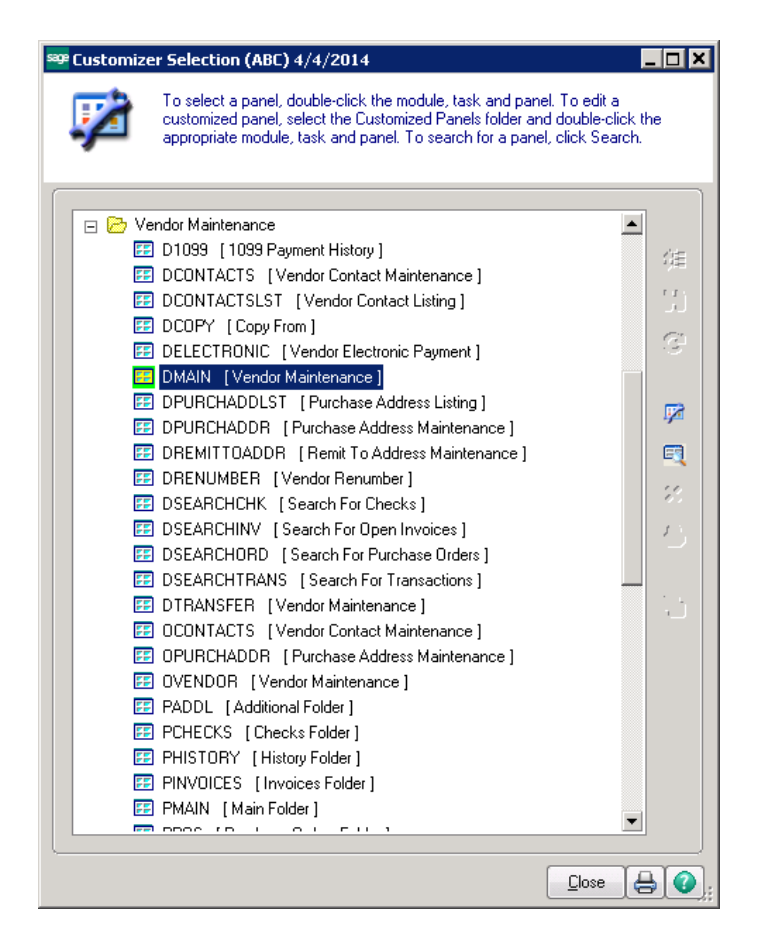

On the Customizer Panel Selection screen choose the user or ALL users, choose the company or ALL companies to add the field.

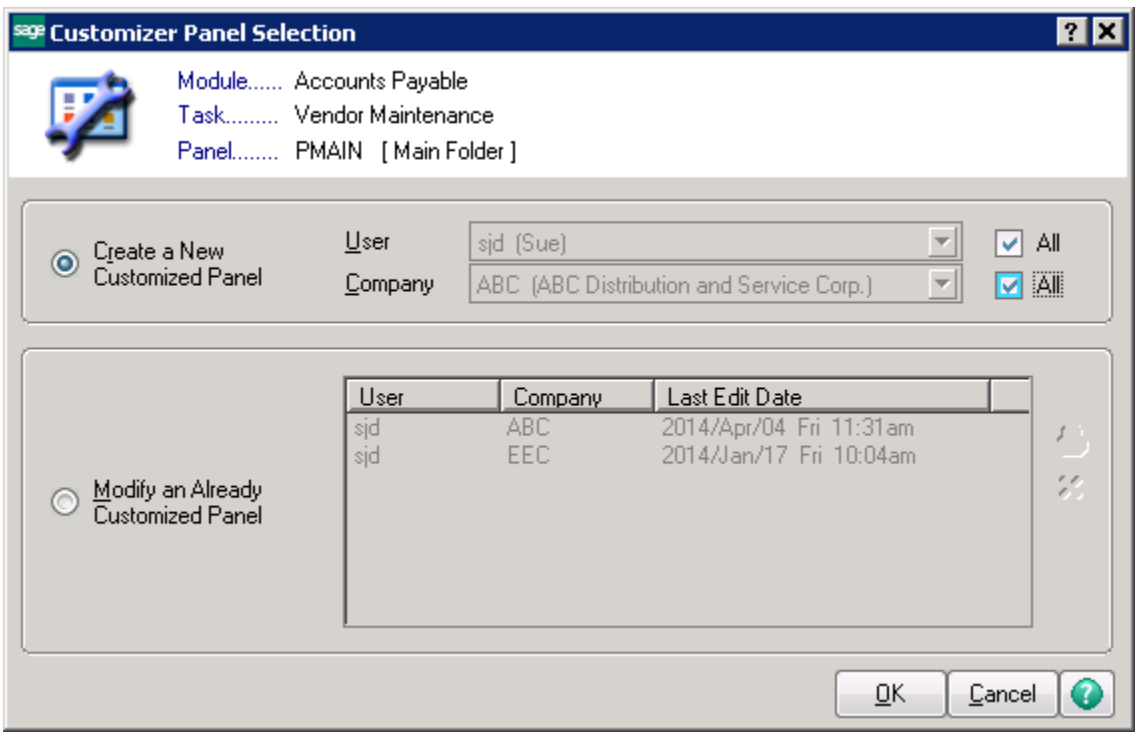

Right click in body of panel.

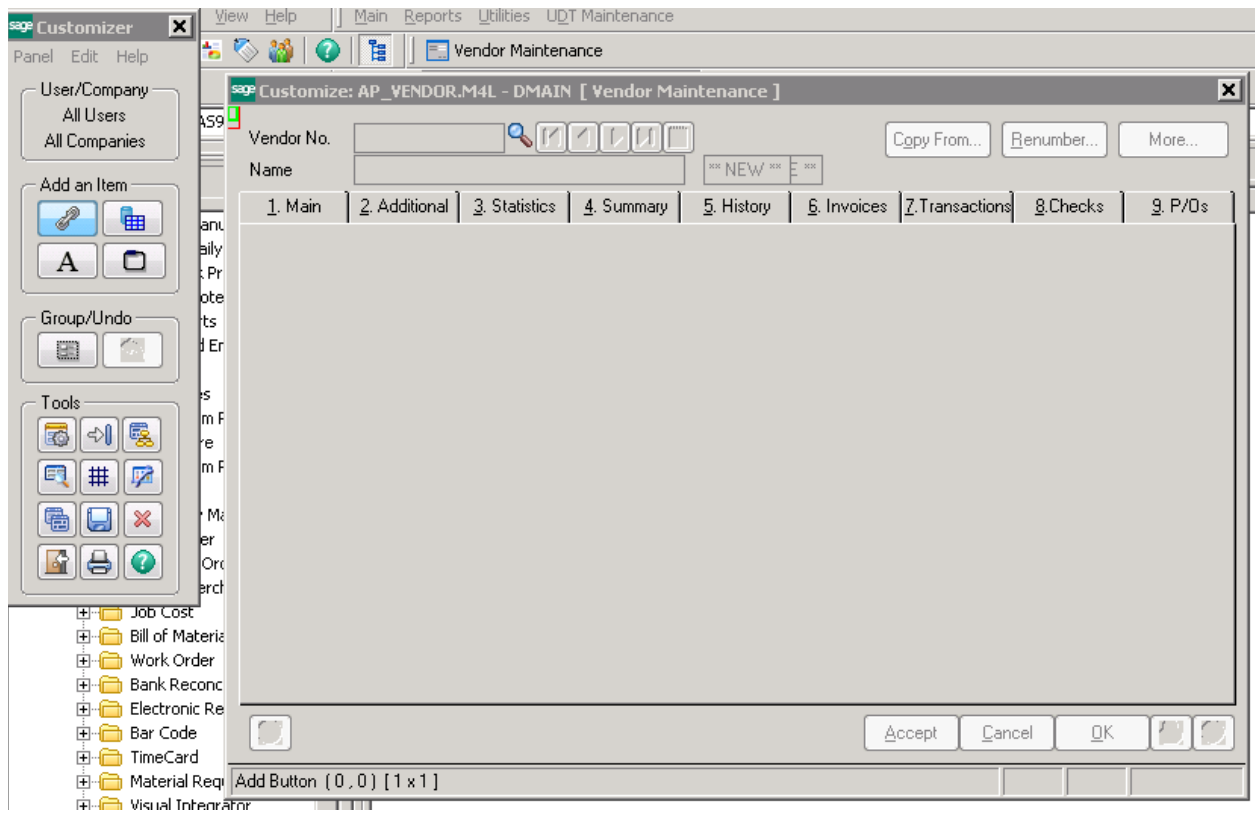

Click on the Add button.

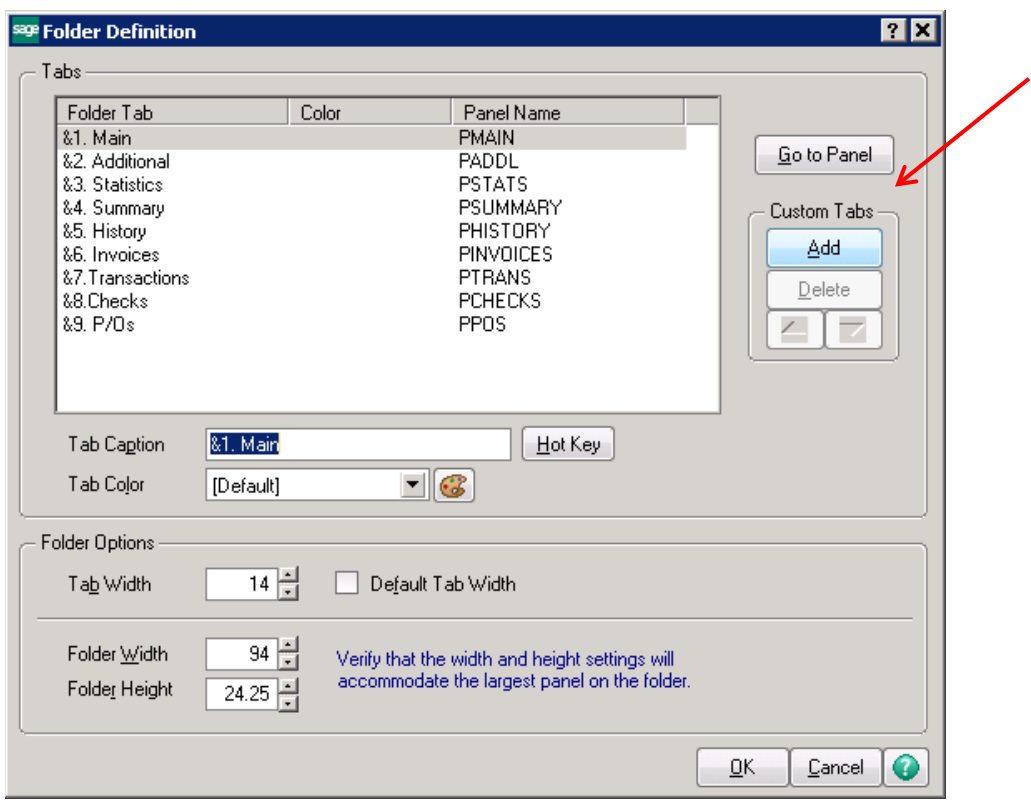

Change Tab Caption name to the name of the new tab.

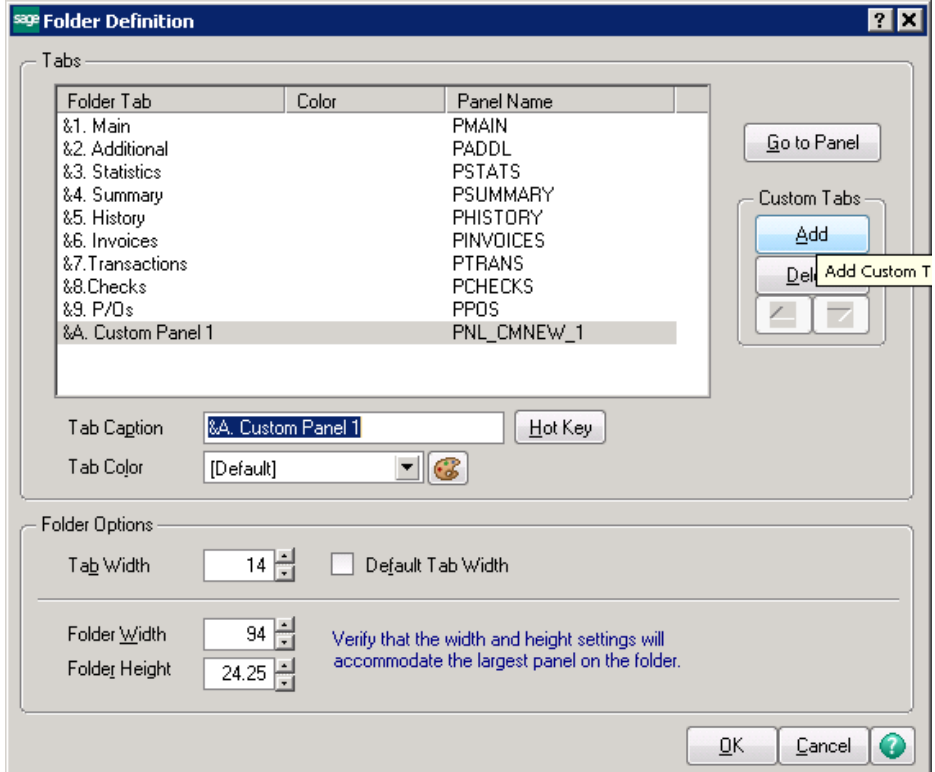

Click OK.

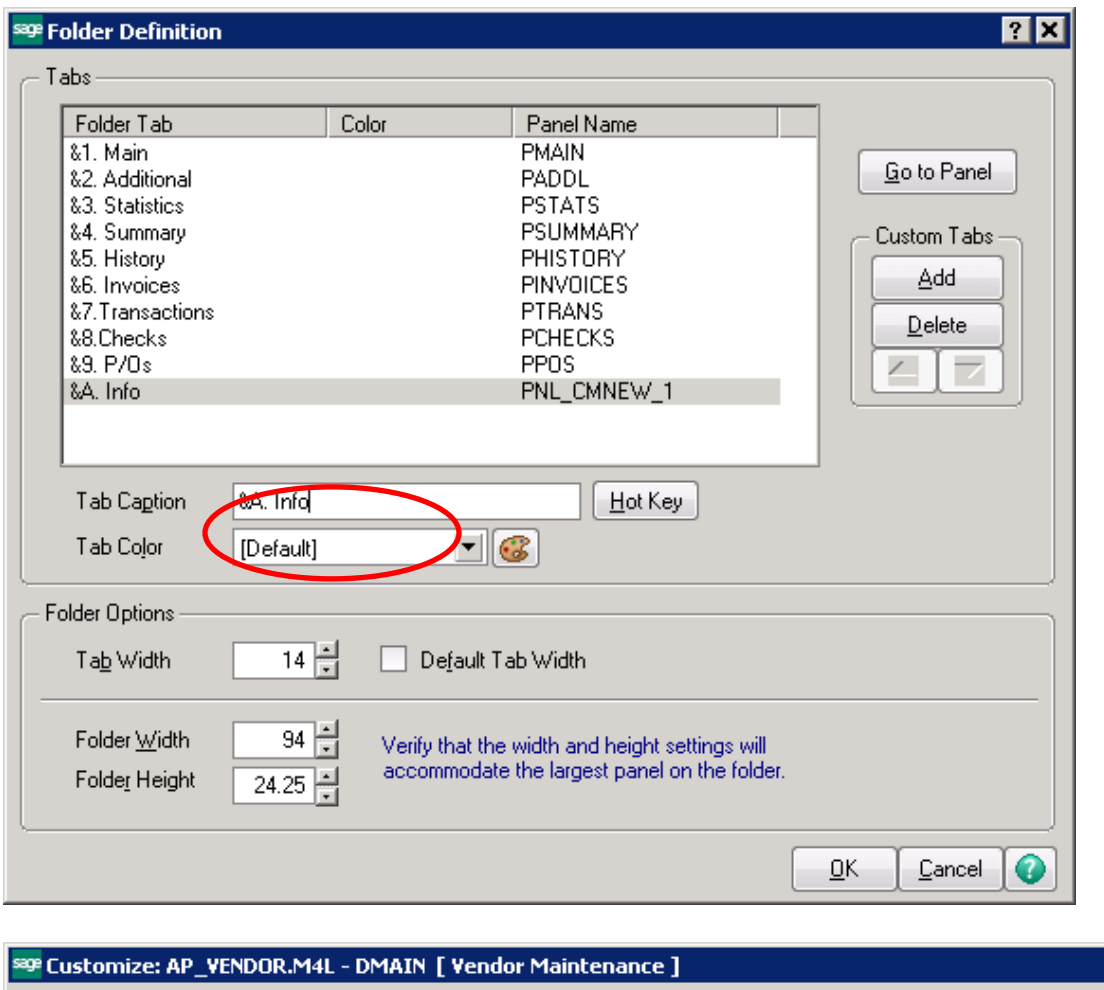

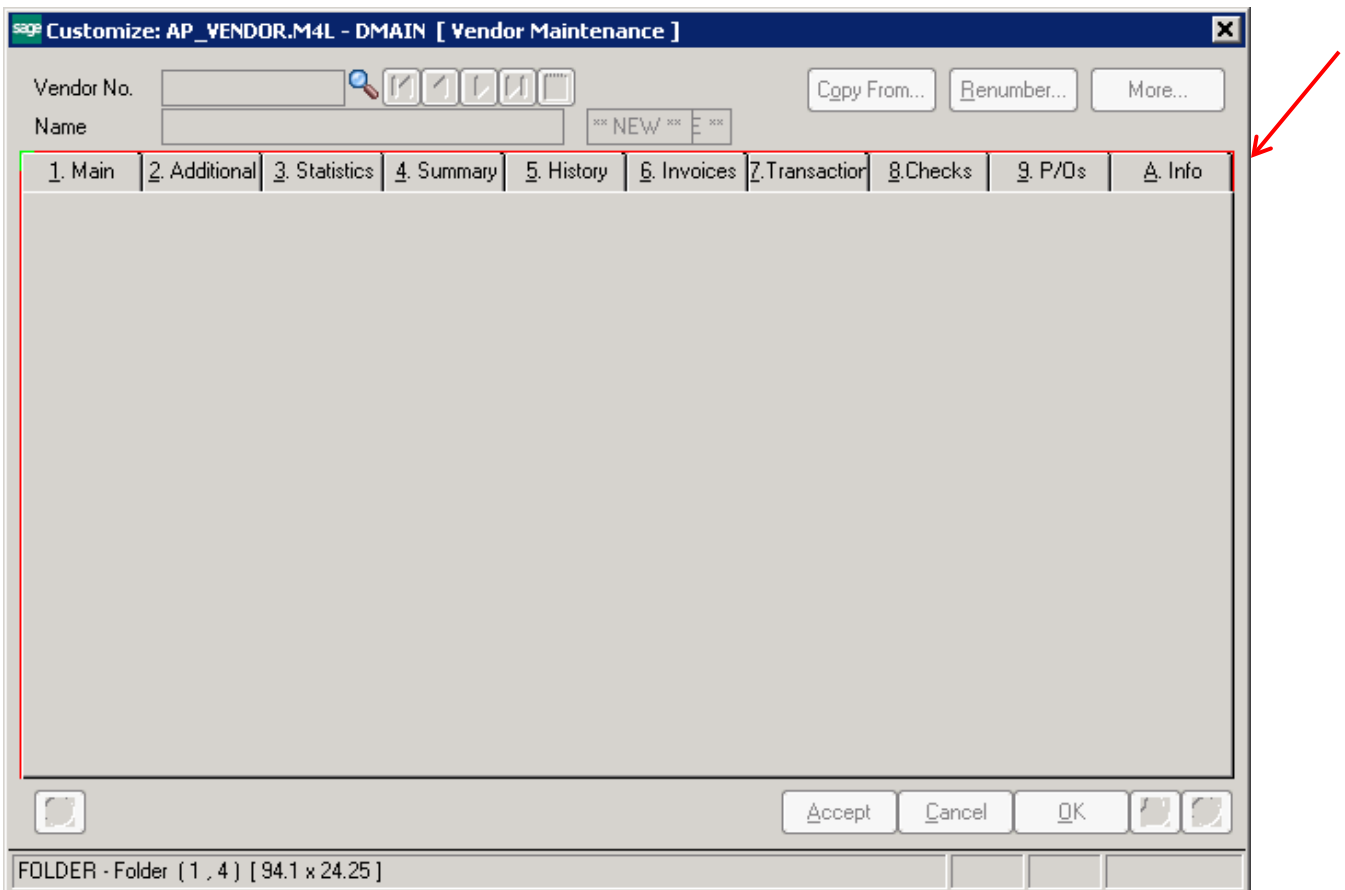

Click the Save button on the Customizer toolbar.

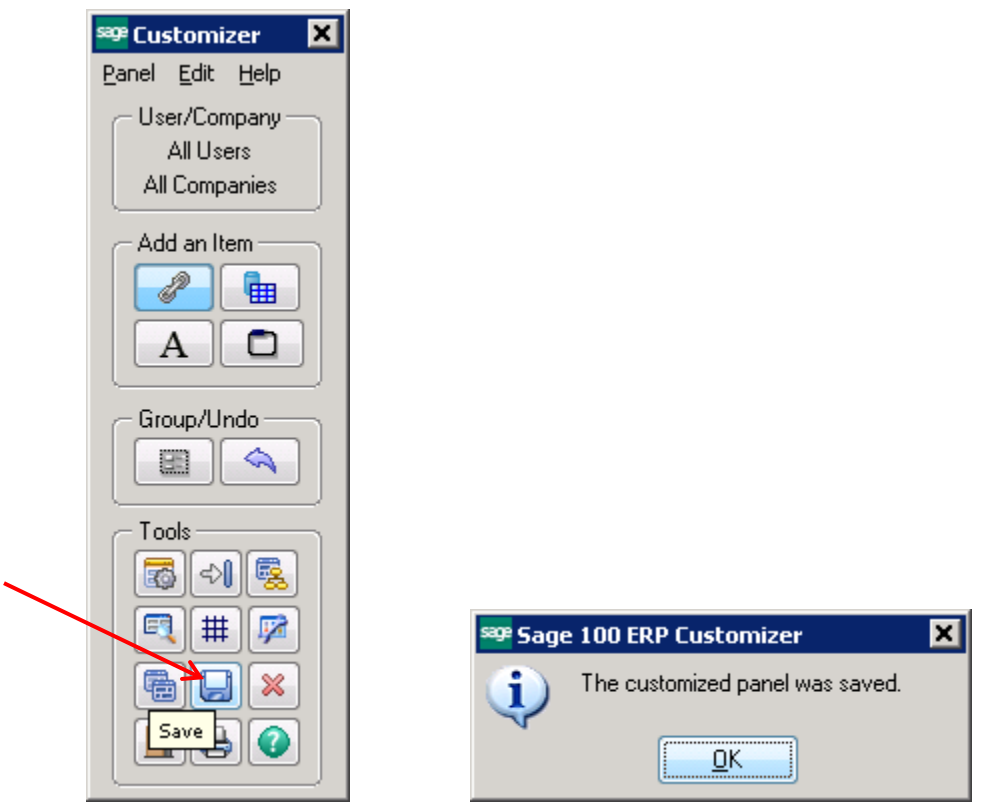

The new tab will now be available on the panel.

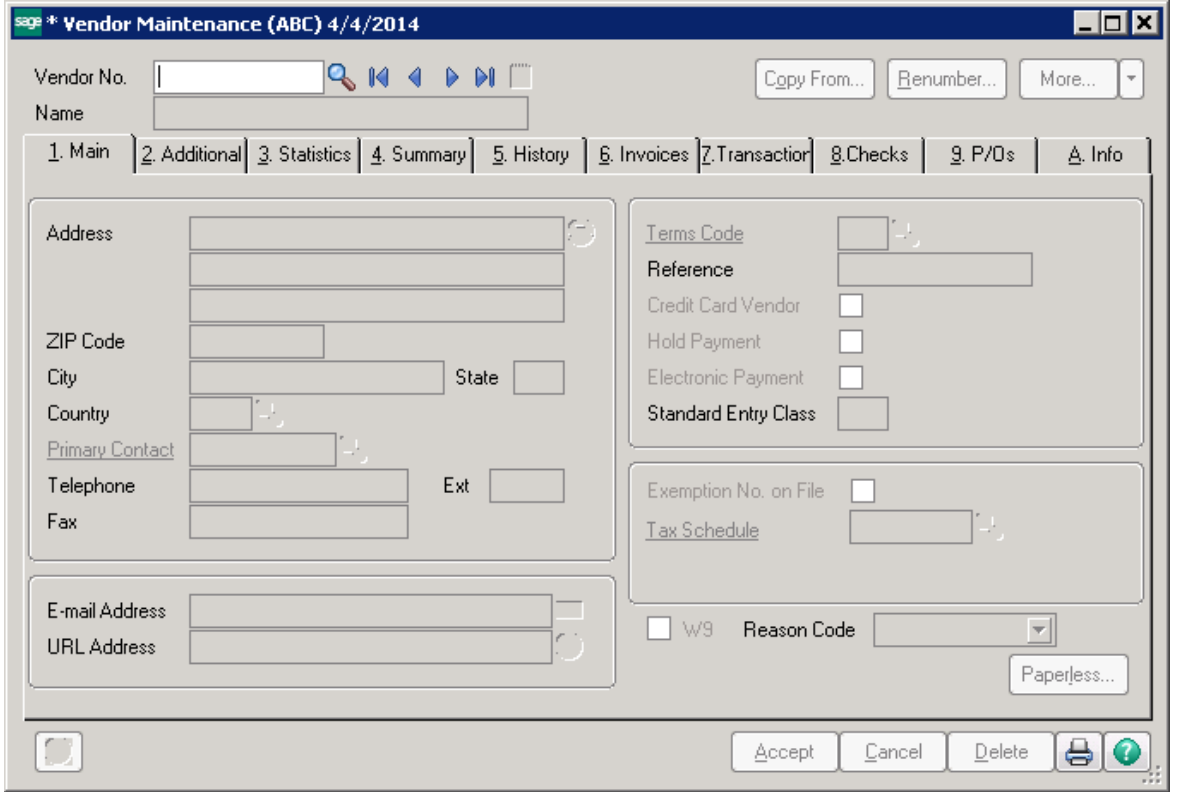